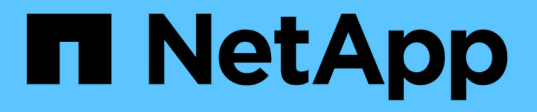

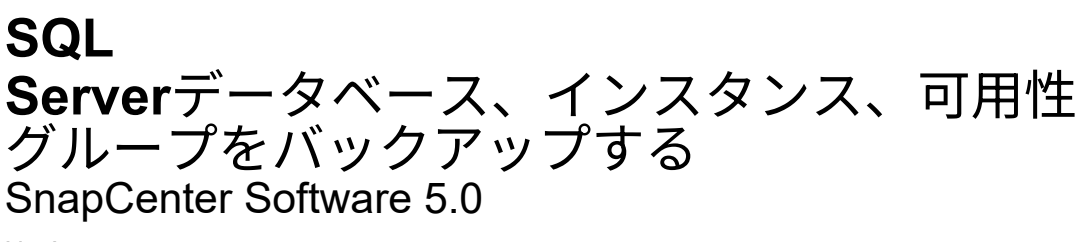

NetApp July 18, 2024

This PDF was generated from https://docs.netapp.com/ja-jp/snapcenter-50/protectscsql/reference\_back\_up\_sql\_server\_database\_or\_instance\_or\_availability\_group.html on July 18, 2024. Always check docs.netapp.com for the latest.

# 目次

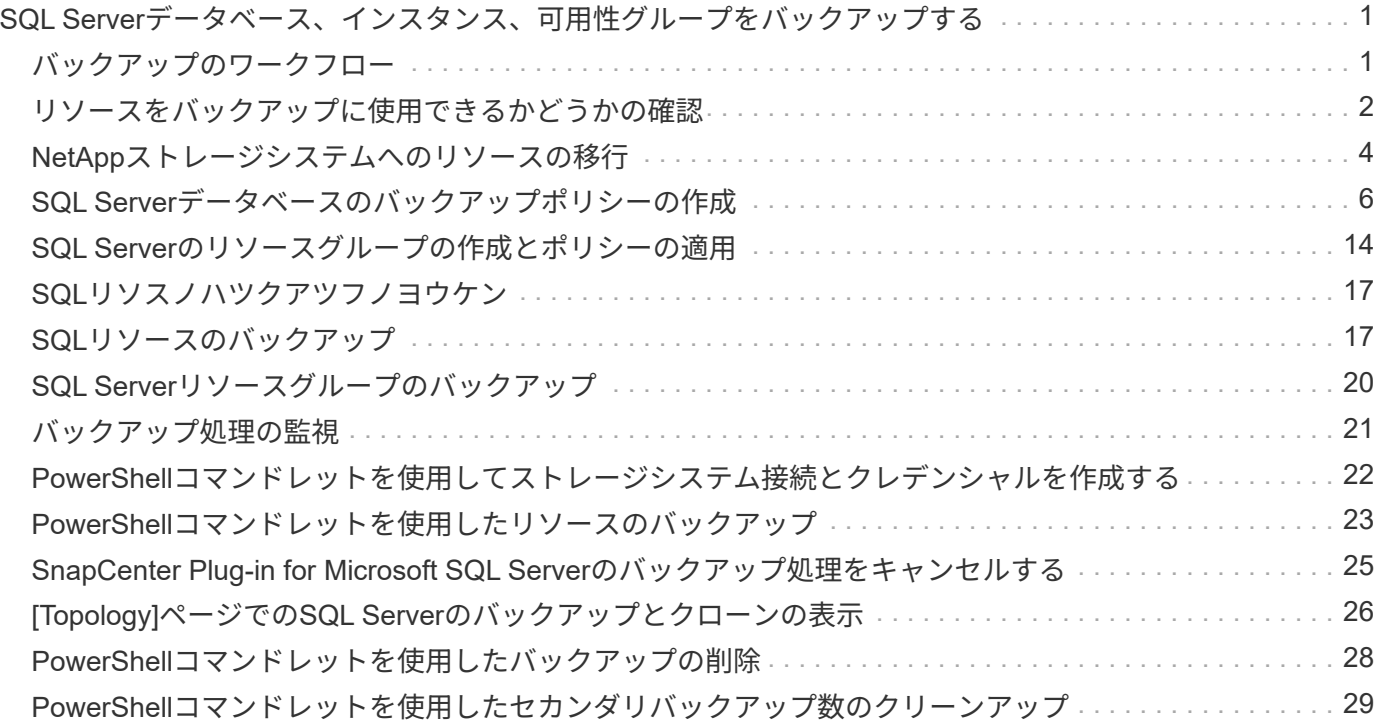

<span id="page-2-0"></span>**SQL Server**データベース、インスタンス、可用性 グループをバックアップする

## <span id="page-2-1"></span>バックアップのワークフロー

SnapCenter Plug-in for Microsoft SQL Server をインストールした環境では、 SnapCenter を使用して SQL Server リソースをバックアップすることができます。

スケジュールを設定して、複数のサーバで同時に複数のバックアップを実行することができます。

同じリソースに対してバックアップ処理とリストア処理を同時に実行することはできません。

次のワークフローは、バックアップ処理の実行順序を示しています。

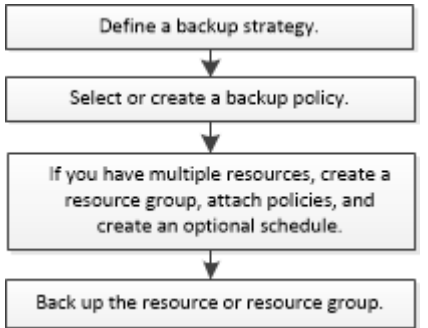

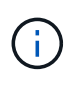

ネットアップ以外のLUN、破損したデータベース、またはリストア中のデータベースを選択し た場合、[Resources]ページの[Backup Now]、[Restore]、[Manage Backups]、および[Clone]オ プションは無効になります。

PowerShellコマンドレットを手動またはスクリプトで使用して、バックアップ、リストア、リカバリ、検証、 クローニングの各処理を実行することもできます。PowerShellコマンドレットの詳細について は、SnapCenterコマンドレットのヘルプを使用するか、 ["SnapCenter](https://library.netapp.com/ecm/ecm_download_file/ECMLP2886895) [ソフトウェアコマンドレットリファレ](https://library.netapp.com/ecm/ecm_download_file/ECMLP2886895) [ンスガイド](https://library.netapp.com/ecm/ecm_download_file/ECMLP2886895)["](https://library.netapp.com/ecm/ecm_download_file/ECMLP2886895)

### **SnapCenter** でのデータベースのバックアップ方法

SnapCenterでは、Snapshotテクノロジを使用して、LUNまたはVMDK上にあるSQL Serverデータベースをバ ックアップします。SnapCenterは、データベースのSnapshotを作成することによってバックアップを作成し ます。

[Resources]ページでフルデータベースバックアップの対象となるデータベースを選択すると、同じストレー ジボリューム上の他のすべてのデータベースがSnapCenterによって自動的に選択されます。LUNまた はVMDKにデータベースが1つだけ格納されている場合は、データベースを個別に選択解除したり、再度選択 したりできます。LUNまたはVMDKに複数のデータベースが格納されている場合は、それらのデータベースを グループとして選択解除したり、再度選択したりする必要があります。

1つのボリューム上のすべてのデータベースは、Snapshotを使用して同時にバックアップされます。同時バッ クアップデータベースの最大数が35で、ストレージボリュームに格納されているデータベースが35を超える 場合は、データベース数を35で割った数のSnapshotが作成されます。

バックアップポリシーでは、Snapshotごとの最大データベース数を設定できます。

SnapCenterがSnapshotを作成すると、ストレージ・システム・ボリューム全体がSnapshotにキャプチャされ ます。ただし、バックアップは、バックアップが作成されたSQLホストサーバに対してのみ有効です。

他のSQLホストサーバのデータが同じボリューム上にある場合、このデータをSnapshotからリストアするこ とはできません。

• 詳細はこちら \*

( i )

["PowerShell](#page-24-0)[コマンドレットを使用したリソースのバックアップ](#page-24-0)["](#page-24-0)

["](https://kb.netapp.com/Advice_and_Troubleshooting/Data_Protection_and_Security/SnapCenter/Quiesce_or_grouping_resources_operations_fail)[リソースの休止処理またはグループ化処理が失敗する](https://kb.netapp.com/Advice_and_Troubleshooting/Data_Protection_and_Security/SnapCenter/Quiesce_or_grouping_resources_operations_fail)["](https://kb.netapp.com/Advice_and_Troubleshooting/Data_Protection_and_Security/SnapCenter/Quiesce_or_grouping_resources_operations_fail)

### <span id="page-3-0"></span>リソースをバックアップに使用できるかどうかの確認

リソースとは、インストールしたプラグインで管理されるデータベース、アプリケーシ ョンインスタンス、可用性グループなどのコンポーネントです。これらのリソースをリ ソースグループに追加してデータ保護ジョブを実行できますが、その前に使用可能なリ ソースを特定しておく必要があります。使用可能なリソースを確認することで、プラグ インのインストールが正常に完了したことの確認にもなります。

開始する前に

- SnapCenterサーバのインストール、ホストの追加、ストレージシステム接続の作成、クレデンシャルの追 加などのタスクを完了しておく必要があります。
- Microsoft SQLデータベースを検出するには、次のいずれかの条件を満たしている必要があります。
	- SnapCenter サーバにプラグインホストを追加したユーザには、 Microsoft SQL Server に対して必要 な権限( sysadmin )が割り当てられている必要があります。
	- 上記の条件を満たしていない場合は、 SnapCenter サーバで、 Microsoft SQL Server に対して必要な 権限( sysadmin )を持つユーザを設定する必要があります。ユーザはMicrosoft SQL Serverインスタ ンスレベルで設定する必要があります。ユーザはSQLユーザまたはWindowsユーザです。
- Windowsクラスタ内のMicrosoft SQLデータベースを検出するには、フェイルオーバークラスタインスタ ンス(FCI)TCP / IPポートのブロックを解除する必要があります。
- データベースがVMware RDM LUNまたはVMDK上にある場合は、SnapCenter Plug-in for VMware vSphereを導入してSnapCenterに登録する必要があります。

詳細については、を参照してください。 ["SnapCenter Plug-in for VMware vSphere](https://docs.netapp.com/us-en/sc-plugin-vmware-vsphere/scpivs44_deploy_snapcenter_plug-in_for_vmware_vsphere.html)[の導入](https://docs.netapp.com/us-en/sc-plugin-vmware-vsphere/scpivs44_deploy_snapcenter_plug-in_for_vmware_vsphere.html)["](https://docs.netapp.com/us-en/sc-plugin-vmware-vsphere/scpivs44_deploy_snapcenter_plug-in_for_vmware_vsphere.html)

• gMSAでホストを追加し、gMSAにログインおよびシステム管理者権限がある場合は、gMSAを使用し てSQLインスタンスに接続されます。

タスクの内容

[詳細 ] ページの [ 全体のステータス \*] オプションが [ バックアップに使用できない ] に設定されている場合 は、データベースをバックアップできません。次のいずれかに該当する場合、 \* Overall Status \* オプション はバックアップに使用できない状態に設定されます。

• データベースが NetApp LUN 上にない。

• データベースが正常な状態でない。

データベースがオフライン、リストア中、リカバリの保留中、サスペクトなどの状態です。

• データベースに十分な権限がありません。

たとえば、ユーザにデータベースへの表示アクセス権しかない場合、データベースのファイルとプロパテ ィを特定できないため、バックアップすることはできません。

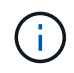

SQL Server Standard Editionで可用性グループが設定されている場合、SnapCenterでバックア ップできるのはプライマリデータベースのみです。

手順

- 1. 左側のナビゲーションペインで、 \* リソース \* をクリックし、リストから適切なプラグインを選択しま す。
- 2. リソースページで、 \* View \* ドロップダウン・リストから \* Database \* 、 \* Instance \* 、または \* Availability Group \* を選択します。

をクリックし、ホスト名とSQL Serverインスタンスを選択してリソースをフィルタリングします。そのあ とに をクリックすると、フィルタ ペインが閉じます。

3. [ リソースの更新 ] をクリックします。

```
新しく追加、名前変更、または削除されたリソースは、SnapCenterサーバインベントリに更新されます。
```
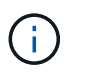

SnapCenter以外でデータベースの名前が変更された場合は、リソースを更新する必要があ ります。

リソースは、リソースタイプ、ホストまたはクラスタ名、関連するリソースグループ、バックアップタイ プ、ポリシー、全体的なステータスなどの情報とともに表示されます。

◦ データベースがNetApp以外のストレージにある場合は、 Not available for backup \*[全体のス テータス]\*列にと表示されます。

NetApp以外のストレージにあるデータベースに対しては、データ保護処理を実行できません。

- データベースがNetAppストレージにあり、保護されていない場合は、 Not protected \*[全体のステ ータス]\*列にと表示されます。
- データベースがNetAppストレージシステム上にあり、保護されている場合は、ユーザインターフェイ スの\*[全体のステータス]\*列にメッセージが表示されます Backup not run 。
- データベースがNetAppストレージシステム上にあり、保護されている場合に、そのデータベースのバ ックアップがトリガーされると、ユーザインターフェイスの\* Overall Status \*列にメッセージが表示さ れます Backup succeeded 。

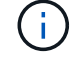

クレデンシャルの設定時にSQL認証を有効にした場合は、検出されたインスタンスまたはデー タベースに赤い鍵のアイコンが表示されます。南京錠のアイコンが表示された場合は、リソー スグループに追加するインスタンスまたはデータベースのクレデンシャルを指定する必要があ ります。

1. SnapCenter 管理者がリソースを RBAC ユーザに割り当てたら、 RBAC ユーザはログインし、 [\* リソー スの更新 \* ] をクリックして、リソースの最新の \* 全体的なステータス \* を確認する必要があります。

## <span id="page-5-0"></span>**NetApp**ストレージシステムへのリソースの移行

SnapCenter Plug-in for Microsoft Windows を使用してネットアップストレージシステム をプロビジョニングしたら、 SnapCenter グラフィカルユーザインターフェイス( GUI )または PowerShell コマンドレットを使用して、リソースをネットアップストレージシ ステムに移行するか、またはあるネットアップ LUN から別のネットアップ LUN に移行 できます。

開始する前に

- SnapCenter サーバにストレージシステムを追加しておく必要があります。
- SQL Serverリソースをリフレッシュ(検出)しておく必要があります。

ウィザードの各ページのフィールドのほとんどはわかりやすいもので、説明を必要としません。以下の手順で は、説明が必要な一部のフィールドを取り上げます。

手順

- 1. 左側のナビゲーションペインで、 \* リソース \* をクリックし、リストから適切なプラグインを選択しま す。
- 2. [ リソース ] ページで、 [ \* 表示 \* ] ドロップダウン・リストから [ \* データベース \* ] または [ \* インスタン ス \* ] を選択します。
- 3. リストからデータベースまたはインスタンスを選択し、 \* Migrate \* をクリックします。
- 4. リソースページで、次の操作を実行します。

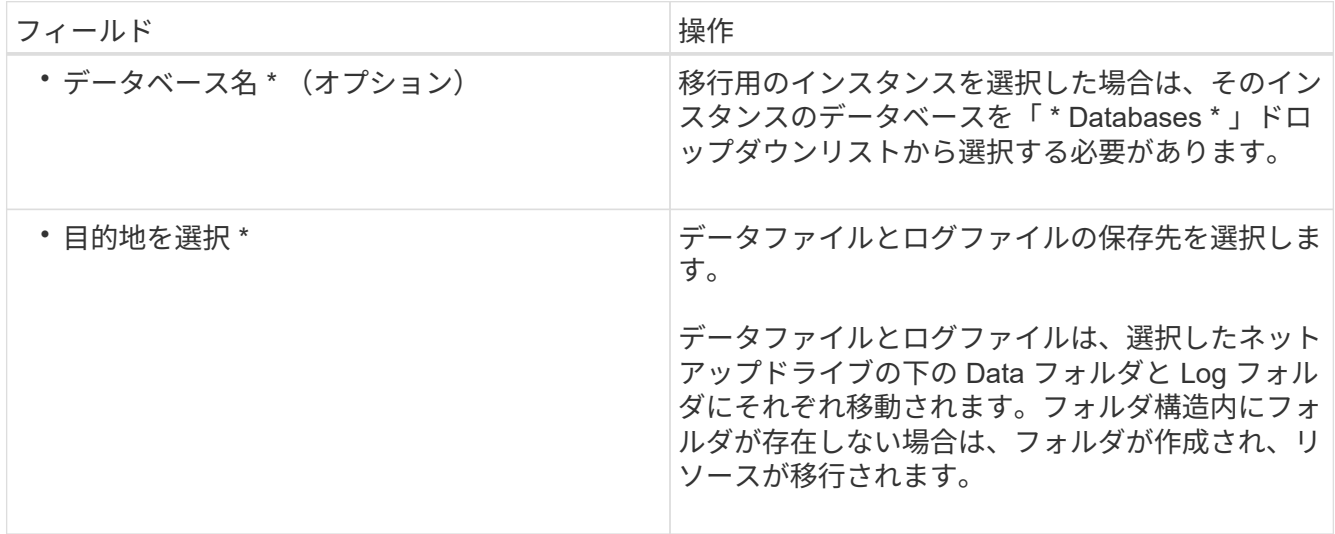

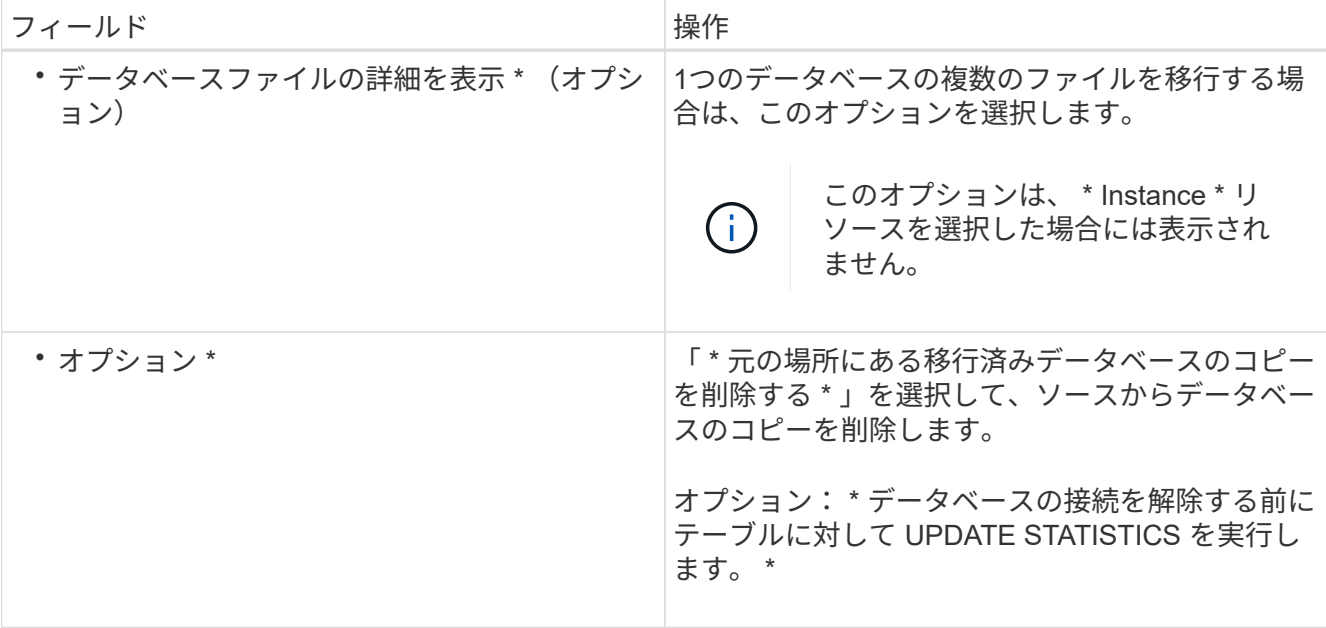

5. 検証ページで、次の操作を実行します。

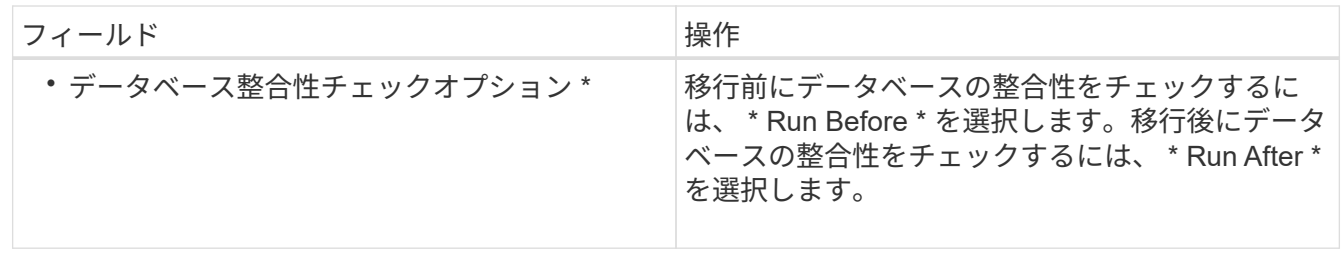

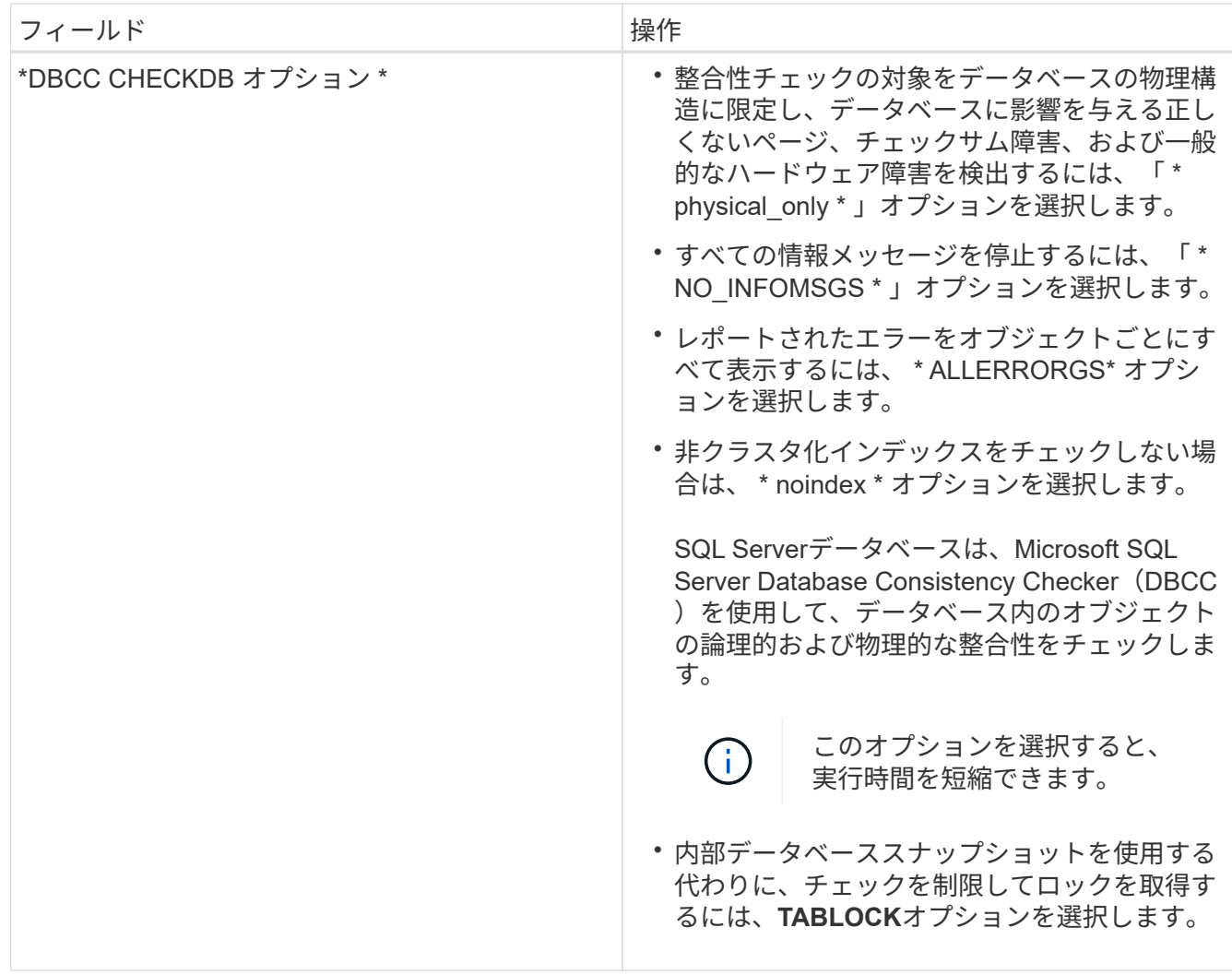

6. 概要を確認し、 [ 終了 ] をクリックします。

## <span id="page-7-0"></span>**SQL Server**データベースのバックアップポリシーの作成

SnapCenter を使用して SQL Server リソースをバックアップする前に、リソースまたは リソースグループのバックアップポリシーを作成することができます。また、リソース グループの作成時や単一のリソースのバックアップ時にバックアップポリシーを作成す ることもできます。

開始する前に

- データ保護戦略を定義しておく必要があります。
- SnapCenter のインストール、ホストの追加、リソースの特定、ストレージシステム接続の作成などのタ スクを実行して、データ保護の準備をしておく必要があります。
- ログバックアップ用のホストログディレクトリを設定しておく必要があります。
- SQL Serverリソースをリフレッシュ(検出)しておく必要があります。
- Snapshotをミラーまたはバックアップにレプリケートする場合は、SnapCenter管理者がソースボリュー ムとデスティネーションボリュームの両方のStorage Virtual Machine(SVM)をユーザに割り当てておく 必要があります。

管理者によるユーザへのリソースの割り当て方法については、 SnapCenter のインストール情報を参照し てください。

• プリスクリプトとポストスクリプトでPowerShellスクリプトを実行する場合は、web.configファイル でusePowershellProcessforScriptsパラメータの値をtrueに設定する必要があります。

デフォルト値はfalseです。

• SnapMirrorビジネス継続性(SM-BC)の前提条件と制限事項の詳細については、を参照してください ["SnapMirror](https://docs.netapp.com/us-en/ontap/smbc/considerations-limits.html#volumes)[ビ](https://docs.netapp.com/us-en/ontap/smbc/considerations-limits.html#volumes)[ジネス](https://docs.netapp.com/us-en/ontap/smbc/considerations-limits.html#volumes)[継](https://docs.netapp.com/us-en/ontap/smbc/considerations-limits.html#volumes)[続性のオブジェクト](https://docs.netapp.com/us-en/ontap/smbc/considerations-limits.html#volumes)[制](https://docs.netapp.com/us-en/ontap/smbc/considerations-limits.html#volumes)[限](https://docs.netapp.com/us-en/ontap/smbc/considerations-limits.html#volumes)["](https://docs.netapp.com/us-en/ontap/smbc/considerations-limits.html#volumes)。

タスクの内容

• バックアップポリシーは、バックアップを管理および保持する方法、およびリソースまたはリソースグル ープをバックアップする頻度を規定する一連のルールです。レプリケーションとスクリプトの設定を指定 することもできます。ポリシーでオプションを指定することで、別のリソースグループにポリシーを再利 用して時間を節約できます。

scripts\_pathは、プラグインホストのSMCoreServiceHost.exe.Configファイルにあ るPredefinedWindowsScriptsDirectoryキーを使用して定義します。

必要に応じて、このパスを変更してSMcoreサービスを再起動できます。セキュリティを確保するため に、デフォルトのパスを使用することを推奨します。

キーの値は、api/4.7/configsettingsを介してスワッガーから表示できます

GET APIを使用すると、キーの値を表示できます。Set APIはサポートされていません。

- SnapLock
	- [バックアップコピーを特定の日数だけ保持する]オプションを選択した場合は、SnapLockの保持期間 を指定した保持日数以下にする必要があります。

Snapshotのロック期間を指定すると、保持期間が終了するまでSnapshotが削除されません。その結 果、保持されるSnapshotの数がポリシーで指定されている数よりも多くなる可能性があります。

ONTAP 9.12.1以前のバージョンでは、リストアの一環としてSnapLockヴォールトSnapshotから作成 されたクローンにSnapLockヴォールトの有効期限が継承されます。SnapLockの有効期限が過ぎた時 点で、ストレージ管理者がクローンを手動でクリーンアップする必要があります。

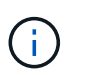

プライマリSnapLock設定はSnapCenterバックアップポリシーで管理され、セカンダ リSnapLock設定はONTAPで管理されます。

手順**1**:ポリシー名を作成します

- 1. 左側のナビゲーションペインで、\*[設定]\*を選択します。
- 2. [設定]ページで、\*[ポリシー]\*を選択します。
- 3. [New]\*を選択します。
- 4. [\* 名前 \*] ページで、ポリシー名と概要を入力します。

### ステップ**2**:バックアップオプションを設定します

1. バックアップタイプを選択します

フルバックアップとログバックアップ

データベースファイルとトランザクションログをバックアップし、トランザクションログを切り捨てま す。

- 1. [ フルバックアップおよびログバックアップ \* ] を選択します。
- 2. Snapshotごとにバックアップするデータベースの最大数を入力します。

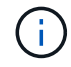

同時に複数のバックアップ処理を実行する場合は、この値を増やす必要があります。

フルバックアップ

データベースファイルをバックアップします。

- 1. [\* Full backup\* ] を選択します。
- 2. Snapshotごとにバックアップするデータベースの最大数を入力します。デフォルト値は100

 $\left( \begin{array}{c} 1 \end{array} \right)$ 

同時に複数のバックアップ処理を実行する場合は、この値を増やす必要があります。

ログバックアップ

トランザクションログをバックアップします。です。「 \* Log backup \* 」を選択します。

コピーのみのバックアップ

1. 別のバックアップ・アプリケーションを使用してリソースをバックアップする場合は、 [\* コピーの みのバックアップ \* ] を選択します。

トランザクションログをそのまま保持すると、すべてのバックアップアプリケーションでデータベース をリストアできます。通常、他の状況ではコピーのみのオプションを使用しないでください。

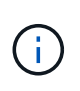

Microsoft SQL では、セカンダリ・ストレージのフル・バックアップおよびログ・バック アップ \* オプションと \* コピーのみのバックアップ \* オプションはサポートされていませ ん。

1. 可用性グループの設定セクションで、次の操作を実行します。

a. 優先バックアップレプリカのみにバックアップ。

優先バックアップレプリカのみをバックアップする場合は、このオプションを選択します。優先バッ クアップレプリカは、SQL ServerのAGに対して設定されたバックアップ設定によって決まります。

b. バックアップするレプリカを選択します。

バックアップするプライマリまたはセカンダリのAGレプリカを選択します。

c. バックアップ優先度の選択(最小および最大バックアップ優先度)

バックアップのAGレプリカを決定する最小バックアップ優先順位と最大バックアップ優先順位を指定 します。たとえば、最小優先度を10、最大優先度を50に設定できます。この場合、優先度が10より大 きく50未満のすべてのAGレプリカがバックアップ対象とみなされます。

デフォルトでは、最小プライオリティは1、最大プライオリティは100です。

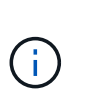

クラスタ構成では、ポリシーで設定された保持設定に従って、バックアップがクラスタの 各ノードで保持されます。AGの所有者ノードが変更された場合、保持設定に従ってバック アップが作成され、以前の所有者ノードのバックアップが保持されます。AGの保持設定は ノードレベルでのみ適用されます。

2. このポリシーのバックアップ頻度をスケジュールします。スケジュールタイプを指定するには、オンデマ ンド、毎時、毎日、毎週、または\*毎月\*を選択します。

ポリシーに対して選択できるスケジュールタイプは1つだけです。

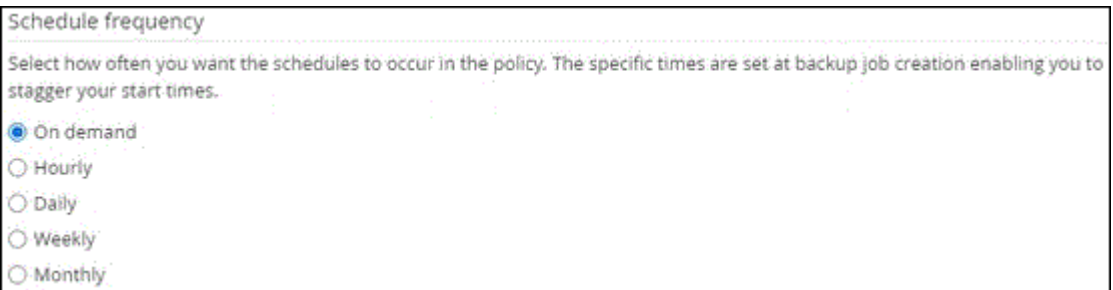

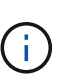

リソースグループを作成する際に、バックアップ処理のスケジュール(開始日、終了日、 頻度)を指定できます。これにより、ポリシーとバックアップ頻度が同じであるリソース グループを作成できますが、各ポリシーに異なるバックアップスケジュールを割り当てる ことができます。

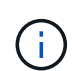

午前2時にスケジュールを設定している場合、夏時間(DST)中はスケジュールはトリガー されません。

### ステップ**3**:保持設定を構成する

[ 保持 ] ページでは、 [ バックアップ・タイプ ] ページで選択したバックアップ・タイプに応じて、次のアクシ ョンを 1 つ以上実行します。

1. [Retention settings for the up-to-the-minute restore operation]セクションで、次のいずれかを実行します。

特定のコピー数

特定の数のSnapshotのみを保持します。

1. [ \* 最新の < 日数 > 日数に適用可能なログバックアップを保持する ] オプションを選択し、保持す る日数を指定します。この上限に近づいた場合は、古いコピーを削除できます。

特定の日数

 $(i)$ 

 $\left(\begin{smallmatrix} 1\ 1\end{smallmatrix}\right)$ 

バックアップコピーを特定の日数だけ保持します。

1. [ \* 最新の < 日数 > フル・バックアップに適用可能なログ・バックアップを保持する ] オプション を選択し、ログ・バックアップ・コピーを保持する日数を指定します。

1. On Demand の保持設定の「 \* フルバックアップの保持設定 \* 」セクションで、次の操作を実行します。

- a. 保持するSnapshotの総数を指定
	- i. 保持するSnapshotの数を指定するには、\*保持するSnapshotコピーの総数\*を選択します。
	- ii. Snapshotの数が指定した数を超えると、最も古いコピーから順にSnapshotが削除されます。

デフォルトでは、保持数の値は2に設定されています。保持数を1に設定すると、新し いSnapshotがターゲットにレプリケートされるまで最初のSnapshotがSnapVault関係の参 照Snapshotになるため、保持処理が失敗する可能性があります。

最大保持数は、 ONTAP 9.4 以降のリソースでは 1018 、 ONTAP 9.3 以前のリソースでは 254 です。保持数を使用しているONTAPバージョンでサポートされる値よりも大きい値に設定する と、バックアップは失敗します。

- 1. Snapshotを保持する期間
	- a. Snapshotを保持してから削除するまでの日数を指定する場合は、\*[Keep Snapshot copies for]\*を選択 します。
- 2. Snapshotのロック期間を指定する場合は、\*[Snapshot copy locking period(Snapshotコピーロック期間 )]\*を選択し、日数、月数、または年数を選択します。

SnapLock保持期間は100年未満にする必要があります。

- 3. [ 毎時 ] 、 [ 毎日 ] 、 [ 毎週 ] 、および [ 毎月 ] の保持設定の [ フルバックアップ保持設定 \*] セクション で、 [ バックアップタイプ ] ページで選択したスケジュールタイプの保持設定を指定します。
	- a. 保持するSnapshotの総数を指定
		- i. 保持するSnapshotの数を指定するには、\*保持するSnapshotコピーの総数\*を選択しま す。Snapshotの数が指定した数を超えると、最も古いコピーから順にSnapshotが削除されます。

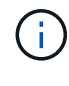

SnapVaultレプリケーションを有効にする場合は、保持数を2以上に設定する必要があります。 保持数を1に設定すると、新しいSnapshotがターゲットにレプリケートされるまで最初 のSnapshotがSnapVault関係の参照Snapshotになるため、保持処理が失敗する可能性がありま す。

1. Snapshotを保持する期間

a. Snapshotを削除するまで保持する日数を指定するには、\*[Keep Snapshot copies for]\*を選択します。

2. Snapshotのロック期間を指定する場合は、\*[Snapshot copy locking period(Snapshotコピーロック期間 )]\*を選択し、日数、月数、または年数を選択します。

SnapLock保持期間は100年未満にする必要があります。

ログSnapshotの保持期間は、デフォルトで7日に設定されています。Set-SmPolicyコマンドレットを使用 して、ログのSnapshot保持期間を変更します。

この例では、ログのSnapshot保持数を2に設定しています。

例 **1.** 例を示します

Set-SmPolicy-PolicyName 'newpol'-PolicyType 'Backup'-PluginPolicyType 'SCSQL'-sqlbackuptype 'FullBackupAndLogBackup'-RetentionSettings@{backupType='Hourly'; RetentionCount=2}, @ {backupType='log\_snapshot';ScheduleType=2}

["SnapCenter](https://kb.netapp.com/Advice_and_Troubleshooting/Data_Protection_and_Security/SnapCenter/SnapCenter_retains_Snapshot_copies_of_the_database)[がデータベースの](https://kb.netapp.com/Advice_and_Troubleshooting/Data_Protection_and_Security/SnapCenter/SnapCenter_retains_Snapshot_copies_of_the_database)[Snapshot](https://kb.netapp.com/Advice_and_Troubleshooting/Data_Protection_and_Security/SnapCenter/SnapCenter_retains_Snapshot_copies_of_the_database)[コ](https://kb.netapp.com/Advice_and_Troubleshooting/Data_Protection_and_Security/SnapCenter/SnapCenter_retains_Snapshot_copies_of_the_database)[ピ](https://kb.netapp.com/Advice_and_Troubleshooting/Data_Protection_and_Security/SnapCenter/SnapCenter_retains_Snapshot_copies_of_the_database)[ーを保持](https://kb.netapp.com/Advice_and_Troubleshooting/Data_Protection_and_Security/SnapCenter/SnapCenter_retains_Snapshot_copies_of_the_database)["](https://kb.netapp.com/Advice_and_Troubleshooting/Data_Protection_and_Security/SnapCenter/SnapCenter_retains_Snapshot_copies_of_the_database)

ステップ**4**:レプリケーション設定を構成します

1. Replication (レプリケーション) ページで、セカンダリストレージシステムへのレプリケーションを指定 します。

#### **SnapMirror**の更新

ローカルSnapshotコピーの作成後にSnapMirrorを更新します。

1. 別のボリュームにバックアップセットのミラーコピーを作成する場合 (SnapMirror) は、このオプシ ョンを選択します。

このオプションは、SnapMirrorビジネス継続性(SM-BC)またはSnapMirror Sync(SM-S)で有効 にする必要があります。

セカンダリレプリケーションでは、SnapLockの有効期限によってプライマリSnapLockの有効期限が ロードされます。[Topology]ページの[Refresh]\*ボタンをクリックすると、ONTAPから取得されたセ カンダリおよびプライマリのSnapLock有効期限が更新されます。

を参照して ["\[Topology](https://docs.netapp.com/ja-jp/snapcenter-50/protect-scsql/..protect-scsql/task_view_sql_server_backups_and_clones_in_the_topology_page.html)ページでのSQL Serverのバックアップとクローンの表示"]

#### **SnapVault**の更新

Snapshotコピーの作成後にSnapVault を更新

1. ディスクツーディスクのバックアップレプリケーションを実行する場合は、このオプションを選択し ます。

セカンダリレプリケーションでは、SnapLockの有効期限によってプライマリSnapLockの有効期限が ロードされます。[Topology]ページの[Refresh]\*ボタンをクリックすると、ONTAPから取得されたセ カンダリおよびプライマリのSnapLock有効期限が更新されます。

SnapLockがONTAPのセカンダリ (SnapLock Vault) にのみ設定されている場合、[Topology]ページ の\*[Refresh]\*ボタンをクリックすると、ONTAPから取得したセカンダリのロック期間が更新されま す。

SnapLock Vaultの詳細については、を参照してください。 ["SnapVault](https://docs.netapp.com/us-en/ontap/snaplock/commit-snapshot-copies-worm-concept.html)[デスティネーション](https://docs.netapp.com/us-en/ontap/snaplock/commit-snapshot-copies-worm-concept.html) [で](https://docs.netapp.com/us-en/ontap/snaplock/commit-snapshot-copies-worm-concept.html)[Snapshot](https://docs.netapp.com/us-en/ontap/snaplock/commit-snapshot-copies-worm-concept.html)[コ](https://docs.netapp.com/us-en/ontap/snaplock/commit-snapshot-copies-worm-concept.html)[ピ](https://docs.netapp.com/us-en/ontap/snaplock/commit-snapshot-copies-worm-concept.html)[ーを](https://docs.netapp.com/us-en/ontap/snaplock/commit-snapshot-copies-worm-concept.html)[WORM](https://docs.netapp.com/us-en/ontap/snaplock/commit-snapshot-copies-worm-concept.html)[状態にコ](https://docs.netapp.com/us-en/ontap/snaplock/commit-snapshot-copies-worm-concept.html)[ミ](https://docs.netapp.com/us-en/ontap/snaplock/commit-snapshot-copies-worm-concept.html)[ットする](https://docs.netapp.com/us-en/ontap/snaplock/commit-snapshot-copies-worm-concept.html)["](https://docs.netapp.com/us-en/ontap/snaplock/commit-snapshot-copies-worm-concept.html)

を参照して ["\[Topology](https://docs.netapp.com/ja-jp/snapcenter-50/protect-scsql/..protect-scsql/task_view_sql_server_backups_and_clones_in_the_topology_page.html)ページでのSQL Serverのバックアップとクローンの表示"]

セカンダリポリシーラベル

1. Snapshotラベルを選択します。

選択したSnapshotラベルに応じて、ラベルに一致するセカンダリSnapshot保持ポリシーがONTAPによ って適用されます。

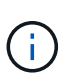

ローカル Snapshot コピーの作成後に「 \* SnapMirror を更新」を選択した場合は、必要に 応じてセカンダリポリシーラベルを指定できます。ただし、ローカル Snapshot コピーの 作成後に「 \* Update SnapVault 」を選択した場合は、セカンダリポリシーラベルを指定す る必要があります。

#### エラー再試行回数

1. レプリケーションの最大試行回数を入力します。この回数を超えると処理が停止します。

手順**5**:スクリプト設定を構成します

1. スクリプトページで、バックアップ処理の前後に実行するプリスクリプトまたはポストスクリプトのパス と引数を入力します。

たとえば、SNMPトラップの更新、アラートの自動化、ログの送信を行うスクリプトを実行できます。

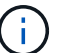

プリスクリプトまたはポストスクリプトのパスにドライブまたは共有を含めることはでき ません。パスはscripts\_pathからの相対パスである必要があります。

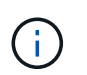

セカンダリストレージがSnapshotの最大数に達しないように、ONTAPでSnapMirror保持ポ リシーを設定する必要があります。

### 手順**6**:検証設定を構成します

[Verification] ページで、次の手順を実行します。

- 1. Run verification for following backup schedules セクションで、スケジュール頻度を選択します。
- 2. Database consistency check options セクションで、次の操作を実行します。
	- a. 整合性構造をデータベースの物理構造に制限する (physical\_only)
		- i. 整合性チェックの対象をデータベースの物理構造に限定し、データベースに影響を与える正しく ないページ、チェックサム障害、および一般的なハードウェア障害を検出するには、「 \* 」を選択 します。
	- b. すべての情報メッセージを抑制 (INFOMSGSなし)
		- i. すべての情報メッセージを停止するには、「 \* 」を選択します ( NO INFOMSGS )。デフォルト で選択されています。
	- c. レポートされたすべてのエラーメッセージをオブジェクトごとに表示する(ALL\_ERRORMSGS)
		- i. レポートされたエラーをオブジェクトごとにすべて表示する場合は、このオプションを選択しま す。
	- d. クラスタ化されていないインデックスをチェックしない (NOINDEX)
		- i. 非クラスタ化インデックスをチェックしない場合は、「 \* 非クラスタ化インデックスをチェックし ない」を選択します。SQL Serverデータベースは、Microsoft SQL Server Database Consistency Checker(DBCC)を使用して、データベース内のオブジェクトの論理的および物理的な整合性を チェックします。
	- e. 内部データベーススナップショット(TABLOCK)を使用する代わりに、チェックを制限してロックを 取得する
		- i. 内部データベースSnapshotを使用する代わりにチェックを制限してロックを取得する場合は、\*[内 部データベースSnapshotコピー(TABLOCK)を使用する代わりにチェックを制限してロックを取 得する]\*を選択します。
- 3. [ ログ・バックアップ \* ] セクションで、 [ 完了時にログ・バックアップを検証する \* ] を選択し、完了時に ログ・バックアップを検証します。
- 4. 検証スクリプトの設定 \* セクションで、検証処理の前後に実行するプリスクリプトまたはポストスクリプ トのパスと引数を入力します。

プリスクリプトまたはポストスクリプトのパスにドライブまたは共有を含めることはでき ません。パスはscripts\_pathからの相対パスである必要があります。

### ステップ**7**:概要を確認します

 $(i)$ 

1. 概要を確認し、\*[終了]\*を選択します。

## <span id="page-15-0"></span>**SQL Server**のリソースグループの作成とポリシーの適用

リソースグループはコンテナであり、一緒にバックアップして保護するリソースを追加 します。リソースグループを使用すると、特定のアプリケーションに関連するすべての データを同時にバックアップできます。リソースグループはすべてのデータ保護ジョブ に必要です。また、リソースグループに1つ以上のポリシーを適用して、実行するデータ 保護ジョブのタイプを定義する必要があります。

リソースを個別に保護する場合、新しいリソースグループを作成する必要はありません。保護されたリソース でバックアップを作成することができます。

タスクの内容

- ONTAP 9.12.1以前のバージョンでは、リストアの一環としてSnapLockヴォールトSnapshotから作成され たクローンにSnapLockヴォールトの有効期限が継承されます。SnapLockの有効期限が過ぎた時点で、ス トレージ管理者がクローンを手動でクリーンアップする必要があります。
- SM-BCを使用するリソースを含む既存のリソースグループにSM-BCを使用しない新しいデータベースを 追加することはできません。
- SM-BCのフェイルオーバーモードで既存のリソースグループに新しいデータベースを追加することはでき ません。リソースグループにリソースを追加できるのは、通常の状態またはフェイルバック状態のみで す。

手順

- 1. 左側のナビゲーションペインで、 \* リソース \* をクリックし、リストから適切なプラグインを選択しま す。
- 2. [ リソース ] ページで、 [ \* 表示 ] リストから [ \* データベース \* ] を選択します。

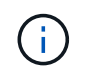

最近 SnapCenter にリソースを追加した場合は、 [\* リソースの更新 \* ] をクリックして、新 しく追加したリソースを表示します。

- 3. [New Resource Group] をクリックします。
- 4. [ 名前 ] ページで、次の操作を実行します。

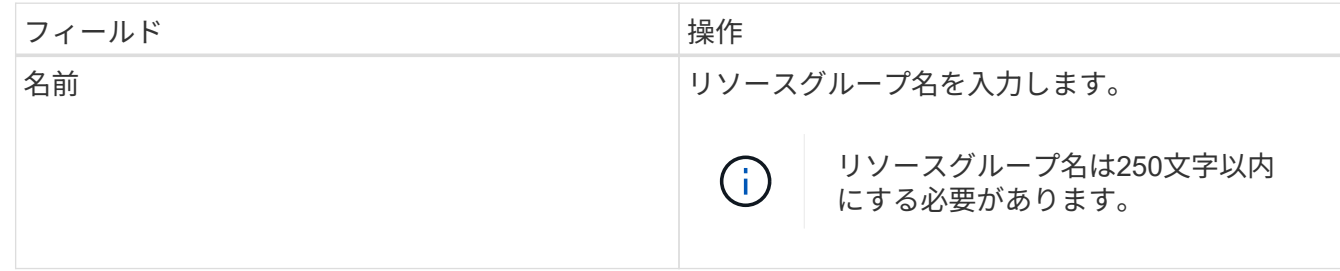

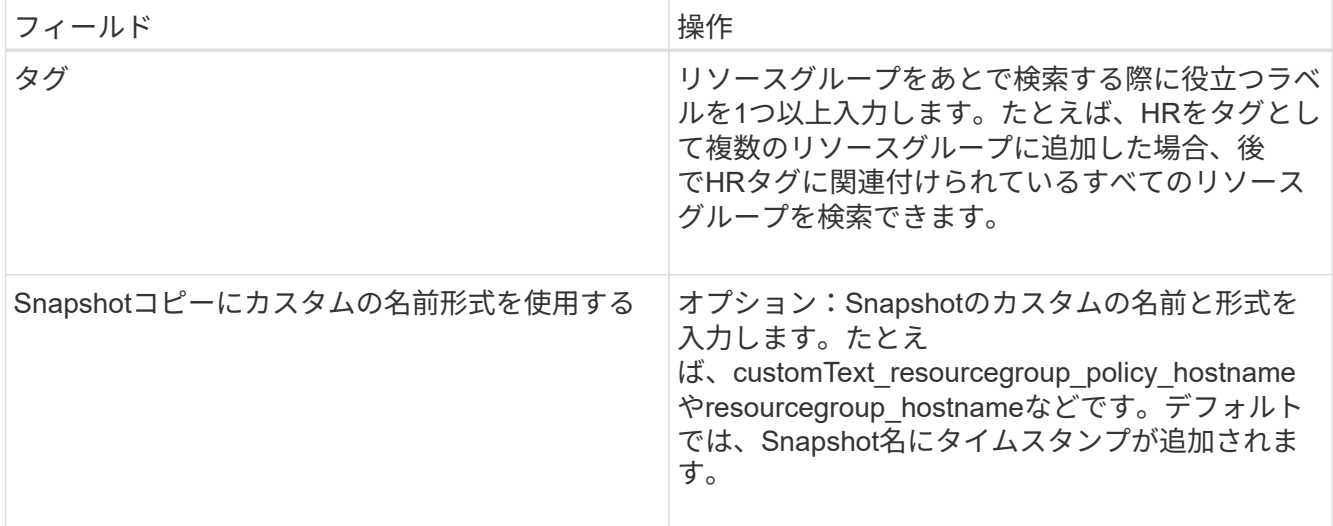

- 5. Resources ページで、次の手順を実行します。
	- a. ホスト名、リソースタイプ、およびSQL Serverインスタンスをドロップダウンリストから選択して、 リソースのリストをフィルタリングします。

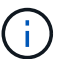

最近リソースを追加した場合は、リソースリストを更新しないと、使用可能なリソース のリストにリソースが表示されません。

- b. [ 使用可能なリソース ] セクションから [ 選択したリソース ] セクションにリソースを移動するには、 次のいずれかの手順を実行します。
	- 同じボリューム上のすべてのリソースを [ 選択したリソース ] セクションに移動するには、 \* 同一 ストレージボリューム上のすべてのリソースを自動選択 \* を選択します。
	- [ 使用可能なリソース( Available Resources ) ] セクションからリソースを選択し、右矢印をク リックして [ 選択したリソース( \* Selected Resources ) ] セクションに移動する。
- 6. [Policies] ページで、次の手順を実行します。
	- a. ドロップダウンリストから1つ以上のポリシーを選択します。

 $\mathbf{f}$ 

\*\*をクリックしてポリシーを作成することもできます <sup>+</sup>

[ 選択したポリシーのスケジュールを設定 ] セクションに、選択したポリシーが一覧表示されます。

b. [Configure schedules for selected policies]セクションで、スケジュールを設定するポリシー

の[Configure Schedules]列にある\*\*\*をクリックします<sup>+</sup>。

c. [Add schedules for policy\_name\_] ダイアログボックスで、開始日、有効期限、頻度を指定してスケジ ュールを設定し、 [\*OK] をクリックします。

この処理は、ポリシーに指定されている頻度ごとに実行する必要があります。設定されたスケジュー ルは、 [ 選択したポリシーのスケジュールの設定 \*] セクションの [ 適用されたスケジュール ] 列に一 覧表示されます。

d. Microsoft SQL Server スケジューラを選択します。

スケジュールポリシーに関連付けるスケジューラインスタンスも選択する必要があります。

[Microsoft SQL Server scheduler]を選択しない場合、デフォルトは[Microsoft Windows scheduler]にな ります。

サードパーティのバックアップスケジュールがSnapCenterバックアップスケジュールと重複している場合 はサポートされません。WindowsスケジューラまたはSQL Serverエージェントで作成されたバックアップ ジョブのスケジュールを変更したり、名前を変更したりしないでください。

- 7. [Verification] ページで、次の手順を実行します。
	- a. [\* Verification server\*] ドロップダウン・リストから検証サーバを選択します。

このリストには、SnapCenterで追加されたすべてのSQL Serverが含まれます。検証サーバ(ローカル ホストまたはリモートホスト)は複数選択できます。

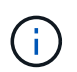

検証サーバのバージョンは、プライマリデータベースをホストしているSQLサーバのバー ジョンおよびエディションと一致している必要があります。

- a. Load locators \* (ロケータのロード)をクリックして、 SnapMirror ボリュームと SnapVault ボリュー ムをロードし、セカンダリ・ストレージ上で検証を実行します。
- b. 検証スケジュールを設定するポリシーを選択し、\*\*をクリックします 。
- c. [Add Verification Schedules policy\_name]ダイアログボックスで、次の操作を実行します。

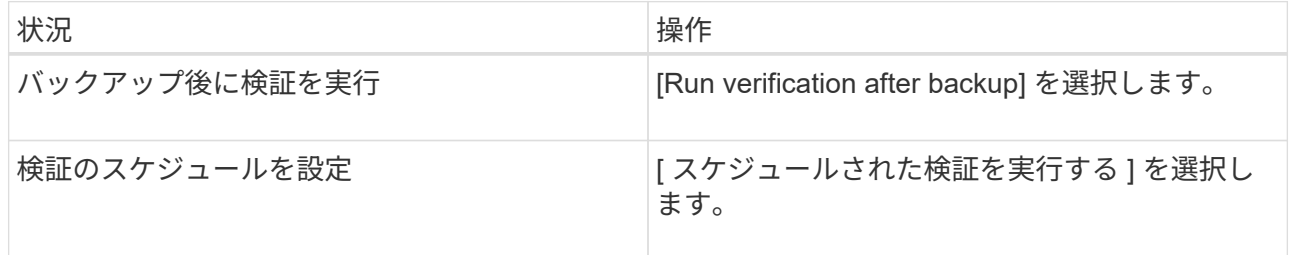

d. [OK]\*をクリックします。

設定されたスケジュールは、 [ 適用されたスケジュール ] 列に一覧表示されます。確認して編集するに はをクリックし、削除するに | はをクリックします × 。

8. [ 通知 ] ページの [ 電子メールの設定 \*] ドロップダウンリストから、電子メールを送信するシナリオを選 択します。

また、送信者と受信者のEメールアドレス、およびEメールの件名を指定する必要があります。リソースグ ループで実行された操作のレポートを添付する場合は、 [ ジョブレポートの添付( Attach Job Report ) ] を選択します。

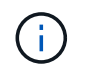

Eメール通知を使用する場合は、GUIまたはPowerShellコマンドSet-SmSmSmtpServerを使 用して、SMTPサーバの詳細を指定しておく必要があります。

9. 概要を確認し、 [ 完了 ] をクリックします。

関連情報

["SQL Server](#page-7-0)[データベースのバックアップポリシーの作成](#page-7-0)["](#page-7-0)

## <span id="page-18-0"></span>**SQL**リソスノハツクアツフノヨウケン

SQLリソースをバックアップする前に、いくつかの要件を満たしていることを確認する 必要があります。

- ネットアップ以外のストレージシステムからNetAppストレージシステムにリソースを移行しておく必要が あります。
- バックアップポリシーを作成しておく必要があります。
- セカンダリストレージとの SnapMirror 関係があるリソースをバックアップする場合は、ストレージユー ザに割り当てられた ONTAP ロールに「「 "'napmirror all" 」権限を含める必要があります。ただし、「 vsadmin 」ロールを使用している場合、「 'SnapMirro all 」権限は必要ありません。
- Active Directory(AD)ユーザが開始したバックアップ処理は、そのADユーザまたはグループにSQLイン スタンスクレデンシャルが割り当てられていないと失敗します。SQL インスタンスの資格情報は、 \* 設定 \* > \* ユーザーアクセス \* ページから AD ユーザーまたはグループに割り当てる必要があります。
- ポリシーを適用してリソースグループを作成しておく必要があります。
- リソースグループに異なるホストの複数のデータベースが含まれている場合、ネットワークの問題が原因 で、一部のホストでのバックアップ処理が遅くトリガーされることがあります。Set-SmConfigSettings PSコマンドレットを使用して、web.configでFMaxRetryForUninitializedHostsの値を設定する必要があり ます。

### <span id="page-18-1"></span>**SQL**リソースのバックアップ

どのリソースグループにも含まれていないリソースは、のページからバックアップする ことができます。

タスクの内容

- Windowsクレデンシャル認証の場合、プラグインのインストール前にクレデンシャルを設定する必要があ ります。
- SQL Serverインスタンス認証の場合、プラグインのインストール後にクレデンシャルを追加する必要があ ります。
- gMSA 認証の場合 'gMSA を有効にして使用するには '**Add Host** ページまたは **Modify Host** ページで SnapCenter にホストを登録するときに gMSA を設定する必要があります
- gMSAでホストを追加し、gMSAにログインおよびシステム管理者権限がある場合は、gMSAを使用し てSQLインスタンスに接続されます。

手順

- 1. 左側のナビゲーションペインで、\*[リソース]\*を選択し、リストから適切なプラグインを選択します。
- 2. リソースページで、 \* 表示 \* ドロップダウン・リストから \* データベース \* 、 \* インスタンス \* 、または \* 可用性グループ \* を選択します。

a. バックアップするデータベース、インスタンス、または可用性グループを選択します。

インスタンスのバックアップを作成する場合、そのインスタンスの前回のバックアップステータスや タイムスタンプに関する情報はリソースページに表示されません。

トポロジビューでは、バックアップステータス、タイムスタンプ、バックアップがインスタンスのものか データベースのものかを区別できません。

3. [リソース]ページで、[Snapshotコピーのカスタム名形式]\*チェックボックスを選択し、Snapshot名に使用 するカスタムの名前形式を入力します。

たとえば、customText\_policy\_hostnameやresource\_hostnameなどです。デフォルトでは、Snapshot名に タイムスタンプが追加されます。

- 4. [Policies] ページで、次のタスクを実行します。
	- a. [Policies] セクションで、ドロップダウンリストから 1 つ以上のポリシーを選択します。

ポリシーを作成するには、\*\*を選択し <sup>+</sup> てポリシーウィザードを開始します。

[ 選択したポリシーのスケジュールを設定する \*] セクションに、選択したポリシーが一覧表示されま す。

- b. スケジュールを設定するポリシーの[スケジュールの設定]列で\*\*を選択します ヹ゙゙゙゙゚ 。
- c. [ポリシーのスケジュールを追加]\* policy\_name ダイアログボックスで、スケジュールを設定 し、\*[OK]\*を選択します。

`policy\_name`選択したポリシーの名前が表示されます。

設定されたスケジュールは、 [\* Applied Schedules] 列に表示されます。

- a. Microsoft SQL Server スケジューラを使用する \* を選択し、スケジューリング・ポリシーに関連付け られているスケジューラ・インスタンス \* ドロップダウンリストからスケジューラ・インスタンスを 選択します。
- 5. [Verification] ページで、次の手順を実行します。
	- a. [\* Verification server\*] ドロップダウン・リストから検証サーバを選択します。

検証サーバ(ローカルホストまたはリモートホスト)は複数選択できます。

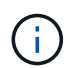

b.

検証サーバのバージョンは、プライマリデータベースをホストしているSQL Serverのエデ ィションのバージョン以上である必要があります。

a. セカンダリ・ストレージ・システム上のバックアップを検証するには ' セカンダリ・ロケータをロー ドを選択します

検証スケジュールを設定するポリシーを選択し、\*\*を選択します 。

c. Add Verification Schedules\_policy\_name\_dialog box で、次の処理を実行します。

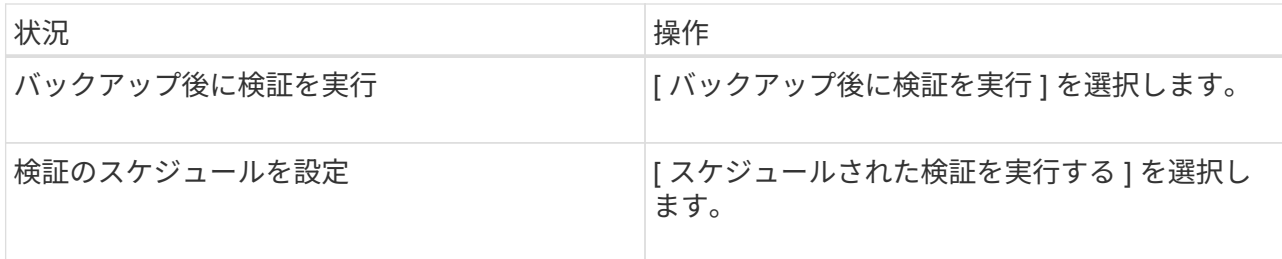

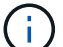

検証サーバでストレージ接続が確立されていないと、検証処理は失敗して「 Failed to mount disk 」というエラーメッセージが表示されます。

d. 「\* OK \*」を選択します。

設定されたスケジュールは、 [ 適用されたスケジュール ] 列に一覧表示されます。

6. [ 通知 ] ページの [ 電子メールの設定 \*] ドロップダウンリストから、電子メールを送信するシナリオを選 択します。

また、送信者と受信者のEメールアドレス、およびEメールの件名を指定する必要があります。リソースグ ループで実行された操作のレポートを添付する場合は、「ジョブレポートの添付 (Attach Job Report) 1 を選択します。

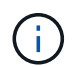

Eメール通知を使用する場合は、GUIまたはPowerShellコマンドSet-SmSmSmtpServerを使 用して、SMTPサーバの詳細を指定しておく必要があります。

7. 概要を確認し、\*[終了]\*を選択します。

データベーストポロジページが表示されます。

- 8. [今すぐバックアップ]\*を選択します。
- 9. Backup (バックアップ) ページで、次の手順を実行します。
	- a. リソースに複数のポリシーを適用している場合は、「 \* Policy \* 」ドロップダウン・リストから、バッ クアップに使用するポリシーを選択します。

オンデマンドバックアップ用に選択したポリシーにバックアップスケジュールが関連付けられている 場合、オンデマンドバックアップは、スケジュールタイプに指定した保持設定に基づいて保持されま す。

- b. 「 \* Verify after backup \* 」を選択して、バックアップを検証します。
- c. 「 \* Backup \* 」を選択します。

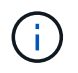

WindowsスケジューラまたはSQL Serverエージェントで作成されたバックアップジョ ブの名前は変更しないでください。

オンデマンドバックアップ用に選択したポリシーにバックアップスケジュールが関連付けられている 場合、オンデマンドバックアップは、スケジュールタイプに指定した保持設定に基づいて保持されま す。

暗黙的なリソースグループが作成されます。これを表示するには、[User Access]ページでそれぞれのユー

ザまたはグループを選択します。暗黙的なリソースグループタイプは「リソース」です。

10. 処理の進捗状況を監視するために、**[**監視**]**>\*[ジョブ]\*を選択します。

終了後

• MetroCluster構成では、フェイルオーバー後にSnapCenterで保護関係を検出できないことがあります。

["MetroCluster](https://kb.netapp.com/Advice_and_Troubleshooting/Data_Protection_and_Security/SnapCenter/Unable_to_detect_SnapMirror_or_SnapVault_relationship_after_MetroCluster_failover)[のフェイルオーバー](https://kb.netapp.com/Advice_and_Troubleshooting/Data_Protection_and_Security/SnapCenter/Unable_to_detect_SnapMirror_or_SnapVault_relationship_after_MetroCluster_failover)[後](https://kb.netapp.com/Advice_and_Troubleshooting/Data_Protection_and_Security/SnapCenter/Unable_to_detect_SnapMirror_or_SnapVault_relationship_after_MetroCluster_failover)[に](https://kb.netapp.com/Advice_and_Troubleshooting/Data_Protection_and_Security/SnapCenter/Unable_to_detect_SnapMirror_or_SnapVault_relationship_after_MetroCluster_failover)[SnapMirror](https://kb.netapp.com/Advice_and_Troubleshooting/Data_Protection_and_Security/SnapCenter/Unable_to_detect_SnapMirror_or_SnapVault_relationship_after_MetroCluster_failover)[関係](https://kb.netapp.com/Advice_and_Troubleshooting/Data_Protection_and_Security/SnapCenter/Unable_to_detect_SnapMirror_or_SnapVault_relationship_after_MetroCluster_failover)[または](https://kb.netapp.com/Advice_and_Troubleshooting/Data_Protection_and_Security/SnapCenter/Unable_to_detect_SnapMirror_or_SnapVault_relationship_after_MetroCluster_failover)[SnapVault](https://kb.netapp.com/Advice_and_Troubleshooting/Data_Protection_and_Security/SnapCenter/Unable_to_detect_SnapMirror_or_SnapVault_relationship_after_MetroCluster_failover)[関係](https://kb.netapp.com/Advice_and_Troubleshooting/Data_Protection_and_Security/SnapCenter/Unable_to_detect_SnapMirror_or_SnapVault_relationship_after_MetroCluster_failover)[を検出できない](https://kb.netapp.com/Advice_and_Troubleshooting/Data_Protection_and_Security/SnapCenter/Unable_to_detect_SnapMirror_or_SnapVault_relationship_after_MetroCluster_failover)["](https://kb.netapp.com/Advice_and_Troubleshooting/Data_Protection_and_Security/SnapCenter/Unable_to_detect_SnapMirror_or_SnapVault_relationship_after_MetroCluster_failover)

• VMDK上のアプリケーションデータをバックアップする場合に、SnapCenter Plug-in for VMware vSphere のJavaヒープサイズが十分でないと、バックアップが失敗することがあります。Javaヒープサイズを増や すには、スクリプトファイル/opt/netapp/init\_scripts/scvserviceを探します。このスクリプトでは、コマン ドによって do\_start method SnapCenter VMwareプラグインサービスが開始されます。このコマンド を次のように更新し `Java -jar -Xmx8192M -Xms4096M`ます。

関連情報

["SQL Server](#page-7-0)[データベースのバックアップポリシーの作成](#page-7-0)["](#page-7-0)

["PowerShell](#page-24-0)[コマンドレットを使用したリソースのバックアップ](#page-24-0)["](#page-24-0)

"TCP TIMEOUT[での](https://kb.netapp.com/Advice_and_Troubleshooting/Data_Protection_and_Security/SnapCenter/Clone_operation_might_fail_or_take_longer_time_to_complete_with_default_TCP_TIMEOUT_value)[遅延](https://kb.netapp.com/Advice_and_Troubleshooting/Data_Protection_and_Security/SnapCenter/Clone_operation_might_fail_or_take_longer_time_to_complete_with_default_TCP_TIMEOUT_value)[が](https://kb.netapp.com/Advice_and_Troubleshooting/Data_Protection_and_Security/SnapCenter/Clone_operation_might_fail_or_take_longer_time_to_complete_with_default_TCP_TIMEOUT_value)[原因](https://kb.netapp.com/Advice_and_Troubleshooting/Data_Protection_and_Security/SnapCenter/Clone_operation_might_fail_or_take_longer_time_to_complete_with_default_TCP_TIMEOUT_value)[で、](https://kb.netapp.com/Advice_and_Troubleshooting/Data_Protection_and_Security/SnapCenter/Clone_operation_might_fail_or_take_longer_time_to_complete_with_default_TCP_TIMEOUT_value)[MySQL](https://kb.netapp.com/Advice_and_Troubleshooting/Data_Protection_and_Security/SnapCenter/Clone_operation_might_fail_or_take_longer_time_to_complete_with_default_TCP_TIMEOUT_value)[接続](https://kb.netapp.com/Advice_and_Troubleshooting/Data_Protection_and_Security/SnapCenter/Clone_operation_might_fail_or_take_longer_time_to_complete_with_default_TCP_TIMEOUT_value)[エ](https://kb.netapp.com/Advice_and_Troubleshooting/Data_Protection_and_Security/SnapCenter/Clone_operation_might_fail_or_take_longer_time_to_complete_with_default_TCP_TIMEOUT_value)[ラーが](https://kb.netapp.com/Advice_and_Troubleshooting/Data_Protection_and_Security/SnapCenter/Clone_operation_might_fail_or_take_longer_time_to_complete_with_default_TCP_TIMEOUT_value)[発生](https://kb.netapp.com/Advice_and_Troubleshooting/Data_Protection_and_Security/SnapCenter/Clone_operation_might_fail_or_take_longer_time_to_complete_with_default_TCP_TIMEOUT_value)[してバックアップ処理が失敗する](https://kb.netapp.com/Advice_and_Troubleshooting/Data_Protection_and_Security/SnapCenter/Clone_operation_might_fail_or_take_longer_time_to_complete_with_default_TCP_TIMEOUT_value)["](https://kb.netapp.com/Advice_and_Troubleshooting/Data_Protection_and_Security/SnapCenter/Clone_operation_might_fail_or_take_longer_time_to_complete_with_default_TCP_TIMEOUT_value)

["Windows](https://kb.netapp.com/Advice_and_Troubleshooting/Data_Protection_and_Security/SnapCenter/Backup_fails_with_Windows_scheduler_error)[スケジューラ](https://kb.netapp.com/Advice_and_Troubleshooting/Data_Protection_and_Security/SnapCenter/Backup_fails_with_Windows_scheduler_error)[エ](https://kb.netapp.com/Advice_and_Troubleshooting/Data_Protection_and_Security/SnapCenter/Backup_fails_with_Windows_scheduler_error)[ラーでバックアップが失敗する](https://kb.netapp.com/Advice_and_Troubleshooting/Data_Protection_and_Security/SnapCenter/Backup_fails_with_Windows_scheduler_error)["](https://kb.netapp.com/Advice_and_Troubleshooting/Data_Protection_and_Security/SnapCenter/Backup_fails_with_Windows_scheduler_error)

["](https://kb.netapp.com/Advice_and_Troubleshooting/Data_Protection_and_Security/SnapCenter/Quiesce_or_grouping_resources_operations_fail)[リソースの休止処理またはグループ化処理が失敗する](https://kb.netapp.com/Advice_and_Troubleshooting/Data_Protection_and_Security/SnapCenter/Quiesce_or_grouping_resources_operations_fail)["](https://kb.netapp.com/Advice_and_Troubleshooting/Data_Protection_and_Security/SnapCenter/Quiesce_or_grouping_resources_operations_fail)

## <span id="page-21-0"></span>**SQL Server**リソースグループのバックアップ

リソースグループは、[Resources]ページからオンデマンドでバックアップできます。リ ソースグループにポリシーが適用され、スケジュールが設定されている場合は、スケジ ュールに従って自動的にバックアップが実行されます。

手順

- 1. 左側のナビゲーションペインで、\*[リソース]\*を選択し、リストから適切なプラグインを選択します。
- 2. [ リソース ] ページで、 [ \* 表示 ] リストから [ \* リソースグループ \* ] を選択します。

リソースグループを検索するには、検索ボックスにリソースグループ名を入力するか、を選択し**[**フィルタ アイコン**]**てタグを選択します。その後、を選択してフィルタペインを閉じることができます[フィルタア イコン]。

- 3. [Resource Groups]ページで、バックアップするリソースグループを選択し、\*[Back up Now]\*を選択しま す。
- 4. Backup (バックアップ)ページで、次の手順を実行します。
	- a. 複数のポリシーをリソースグループに関連付けている場合は、「 \* Policy \* 」ドロップダウンリストか ら、バックアップに使用するポリシーを選択します。

オンデマンドバックアップ用に選択したポリシーにバックアップスケジュールが関連付けられている 場合、オンデマンドバックアップは、スケジュールタイプに指定した保持設定に基づいて保持されま す。

b. バックアップ後、 **verify** を選択して、オンデマンドバックアップを検証します。

ポリシーの \* verify \* オプションは、スケジュールされたジョブにのみ適用されます。

- c. 「 \* Backup \* 」を選択します。
- 5. 処理の進捗状況を監視するために、**[**監視**]**>\*[ジョブ]\*を選択します。

#### 関連情報

["SQL Server](#page-7-0)[データベースのバックアップポリシーの作成](#page-7-0)["](#page-7-0)

["SQL Server](#page-15-0)[のリソースグループの作成とポリシーの](#page-15-0)[適](#page-15-0)[用](#page-15-0)["](#page-15-0)

["PowerShell](#page-24-0)[コマンドレットを使用したリソースのバックアップ](#page-24-0)["](#page-24-0)

["TCP\\_TIMEOUT](https://kb.netapp.com/Advice_and_Troubleshooting/Data_Protection_and_Security/SnapCenter/Clone_operation_might_fail_or_take_longer_time_to_complete_with_default_TCP_TIMEOUT_value)[での](https://kb.netapp.com/Advice_and_Troubleshooting/Data_Protection_and_Security/SnapCenter/Clone_operation_might_fail_or_take_longer_time_to_complete_with_default_TCP_TIMEOUT_value)[遅延](https://kb.netapp.com/Advice_and_Troubleshooting/Data_Protection_and_Security/SnapCenter/Clone_operation_might_fail_or_take_longer_time_to_complete_with_default_TCP_TIMEOUT_value)[が](https://kb.netapp.com/Advice_and_Troubleshooting/Data_Protection_and_Security/SnapCenter/Clone_operation_might_fail_or_take_longer_time_to_complete_with_default_TCP_TIMEOUT_value)[原因](https://kb.netapp.com/Advice_and_Troubleshooting/Data_Protection_and_Security/SnapCenter/Clone_operation_might_fail_or_take_longer_time_to_complete_with_default_TCP_TIMEOUT_value)[で、](https://kb.netapp.com/Advice_and_Troubleshooting/Data_Protection_and_Security/SnapCenter/Clone_operation_might_fail_or_take_longer_time_to_complete_with_default_TCP_TIMEOUT_value)[MySQL](https://kb.netapp.com/Advice_and_Troubleshooting/Data_Protection_and_Security/SnapCenter/Clone_operation_might_fail_or_take_longer_time_to_complete_with_default_TCP_TIMEOUT_value)[接続](https://kb.netapp.com/Advice_and_Troubleshooting/Data_Protection_and_Security/SnapCenter/Clone_operation_might_fail_or_take_longer_time_to_complete_with_default_TCP_TIMEOUT_value)[エ](https://kb.netapp.com/Advice_and_Troubleshooting/Data_Protection_and_Security/SnapCenter/Clone_operation_might_fail_or_take_longer_time_to_complete_with_default_TCP_TIMEOUT_value)[ラーが](https://kb.netapp.com/Advice_and_Troubleshooting/Data_Protection_and_Security/SnapCenter/Clone_operation_might_fail_or_take_longer_time_to_complete_with_default_TCP_TIMEOUT_value)[発生](https://kb.netapp.com/Advice_and_Troubleshooting/Data_Protection_and_Security/SnapCenter/Clone_operation_might_fail_or_take_longer_time_to_complete_with_default_TCP_TIMEOUT_value)[してバックアップ処理が失敗する](https://kb.netapp.com/Advice_and_Troubleshooting/Data_Protection_and_Security/SnapCenter/Clone_operation_might_fail_or_take_longer_time_to_complete_with_default_TCP_TIMEOUT_value)["](https://kb.netapp.com/Advice_and_Troubleshooting/Data_Protection_and_Security/SnapCenter/Clone_operation_might_fail_or_take_longer_time_to_complete_with_default_TCP_TIMEOUT_value)

["Windows](https://kb.netapp.com/Advice_and_Troubleshooting/Data_Protection_and_Security/SnapCenter/Backup_fails_with_Windows_scheduler_error)[スケジューラ](https://kb.netapp.com/Advice_and_Troubleshooting/Data_Protection_and_Security/SnapCenter/Backup_fails_with_Windows_scheduler_error)[エ](https://kb.netapp.com/Advice_and_Troubleshooting/Data_Protection_and_Security/SnapCenter/Backup_fails_with_Windows_scheduler_error)[ラーでバックアップが失敗する](https://kb.netapp.com/Advice_and_Troubleshooting/Data_Protection_and_Security/SnapCenter/Backup_fails_with_Windows_scheduler_error)["](https://kb.netapp.com/Advice_and_Troubleshooting/Data_Protection_and_Security/SnapCenter/Backup_fails_with_Windows_scheduler_error)

### <span id="page-22-0"></span>バックアップ処理の監視

**SnapCenter**ジョブページで**SQL**リソースのバックアップ処理を監視する

[SnapCenterJobs]ページを使用して、さまざまなバックアップ処理の進捗状況を監視で きます。進捗状況を確認して、いつ完了したか、問題が発生していないかを確認できま す。

#### タスクの内容

[Jobs]ページには次のアイコンが表示され、処理の状態が示されます。

- ● 実行中
- √ 完了しまし
- x 失敗
- 完了(警告あり)または警告のため開始できませんでした
- キューに登録済み
- 2 キャンセル済み

手順

- 1. 左側のナビゲーションペインで、 **Monitor** をクリックします。
- 2. [ モニター ] ページで、 [ \* ジョブ \* ] をクリックします。
- 3. Jobs (ジョブ) ページで、次の手順を実行します。

a. をクリックして、リストの内容をバックアップ処理だけに絞り込みます。

b. 開始日と終了日を指定します。

c. [\* タイプ **]** ドロップダウン・リストから、 **[\*Backup**] を選択します。

d. [**Status**]( ステータス \*) ドロップダウンから、バックアップステータスを選択します。

e. [ 適用( Apply ) ] をクリックして、正常に完了した操作を表示する。

4. バックアップジョブを選択し、 [ \* 詳細 \* ] をクリックしてジョブの詳細を表示します。

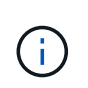

バックアップジョブのステータスは表示されますが ↓、ジョブの詳細をクリックすると、 バックアップ処理の子タスクの一部が進行中であるか、警告サインが表示されていること があります。

5. 「ジョブの詳細] ページで、 「\*ログの表示 \*] をクリックします。

**View logs** ボタンをクリックすると、選択した操作の詳細なログが表示されます。

### **[Activity]**ペインで、**SQL**リソースに対するデータ保護処理を監視する

[ アクティビティ( Activity ) ] パネルには、最近実行された 5 つの操作が表示されま た、操作が開始された日時と操作のステータスも表示されます。

[Activity (アクティビティ) ] ペインには、バックアップ、リストア、クローン、およびスケジュールされた バックアップ処理に関する情報が表示されます。

手順

- 1. 左側のナビゲーションペインで、 \* リソース \* をクリックし、リストから適切なプラグインを選択しま す。
- 2. [Activity]ペインでをクリックすると、 < 最新の5つの処理が表示されます。

いずれかの処理をクリックすると、\*[ジョブの詳細]\*ページに処理の詳細が表示されます。

### <span id="page-23-0"></span>**PowerShell**コマンドレットを使用してストレージシステム接続 とクレデンシャルを作成する

PowerShellコマンドレットを使用してデータ保護処理を実行するには、Storage Virtual Machine(SVM)接続とクレデンシャルを作成しておく必要があります。

開始する前に

- PowerShellコマンドレットを実行できるようにPowerShell環境を準備しておく必要があります。
- ストレージ接続を作成するには、Infrastructure Adminロールに必要な権限が必要です。
- プラグインのインストールが実行中でないことを確認してください。

ホスト・プラグインのインストールは ' ストレージ・システム接続の追加中は実行しないでくださいホス ト・キャッシュが更新されず ' データベース・ステータスが SnapCenter GUI に表示される場合がありま すこれは ' バックアップには使用できませんまたは NetApp ストレージには使用できません

• ストレージシステム名は一意である必要があります。

SnapCenter では、異なるクラスタに同じ名前のストレージシステムを複数配置することはサポートされ ていません。SnapCenterでサポートする各ストレージシステムには、一意の名前と一意の管理LIF IPアド レスが必要です。

```
手順
```
1. Open-SmConnectionコマンドレットを使用して、PowerShell接続セッションを開始します。

```
この例では、PowerShellセッションを開きます。
```
PS C:\> Open-SmConnection

2. Add-SmStorageConnectionコマンドレットを使用して、ストレージシステムへの新しい接続を作成しま す。

新しいストレージシステム接続を作成する例を次に示します。

```
PS C:\> Add-SmStorageConnection -Storage test vs1 -Protocol Https
-Timeout 60
```
3. Add-SmCredentialコマンドレットを使用して、新しいクレデンシャルを作成します。

この例では、Windowsクレデンシャルを使用してFinanceAdminという新しいクレデンシャルを作成しま す。

PS C:> Add-SmCredential -Name FinanceAdmin -AuthMode Windows -Credential sddev\administrator

コマンドレットで使用できるパラメータとその説明については、 RUN\_Get-Help コマンド *NAME* を実行して 参照できます。または、を参照することもできます ["SnapCenter](https://library.netapp.com/ecm/ecm_download_file/ECMLP2886895) [ソフトウェアコマンドレットリファレンス](https://library.netapp.com/ecm/ecm_download_file/ECMLP2886895) [ガイド](https://library.netapp.com/ecm/ecm_download_file/ECMLP2886895)["](https://library.netapp.com/ecm/ecm_download_file/ECMLP2886895)。

## <span id="page-24-0"></span>**PowerShell**コマンドレットを使用したリソースのバックアップ

PowerShellコマンドレットを使用して、SQL ServerデータベースまたはWindowsファイ ルシステムをバックアップできます。具体的には、SQL Serverデータベースまた はWindowsファイルシステムのバックアップには、SnapCenterサーバとの接続の確 立、SQL ServerデータベースインスタンスまたはWindowsファイルシステムの検出、ポ リシーの追加、バックアップリソースグループの作成、バックアップと検証が含まれま す。

開始する前に

- PowerShellコマンドレットを実行できるようにPowerShell環境を準備しておく必要があります。
- ストレージシステム接続を追加し、クレデンシャルを作成しておく必要があります。
- ホストを追加し、リソースを検出しておく必要があります。

#### 手順

1. Open-SmConnectionコマンドレットを使用して、指定したユーザのSnapCenterサーバとの接続セッショ ンを開始します。

Open-smconnection -SMSbaseurl https://snapctr.demo.netapp.com:8146

ユーザ名とパスワードのプロンプトが表示されます。

2. Add-SmPolicyコマンドレットを使用して、バックアップポリシーを作成します。

この例では、SQLバックアップタイプがFULLBACKUPの新しいバックアップポリシーを作成していま す。

PS C:\> Add-SmPolicy -PolicyName TESTPolicy -PluginPolicyType SCSQL -PolicyType Backup -SqlBackupType FullBackup -Verbose

この例では、WindowsファイルシステムのバックアップタイプがCrashConsistentの新しいバックアップ ポリシーを作成しています。

PS C:\> Add-SmPolicy -PolicyName FileSystemBackupPolicy -PluginPolicyType SCW -PolicyType Backup -ScwBackupType CrashConsistent -Verbose

3. Get-SmResourcesコマンドレットを使用して、ホストリソースを検出します。

この例では、指定したホストでMicrosoft SQLプラグインのリソースを検出しています。

C:\PS>PS C:\> Get-SmResources -HostName vise-f6.sddev.mycompany.com -PluginCode SCSQL

この例では、指定したホスト上のWindowsファイルシステムのリソースを検出しています。

C:\PS>PS C:\> Get-SmResources -HostName vise2-f6.sddev.mycompany.com -PluginCode SCW

4. Add-SmResourceGroupコマンドレットを使用して、SnapCenterに新しいリソースグループを追加しま す。

この例では、ポリシーとリソースを指定して新しいSQLデータベースバックアップリソースグループを作 成しています。

```
PS C:\> Add-SmResourceGroup -ResourceGroupName AccountingResource
-Resources @{"Host"="visef6.org.com";
"Type"="SQL Database";"Names"="vise-f6\PayrollDatabase"}
-Policies "BackupPolicy"
```
この例では、ポリシーとリソースを指定して新しいWindowsファイルシステムバックアップリソースグル ープを作成します。

```
PS C:\> Add-SmResourceGroup -ResourceGroupName EngineeringResource
-PluginCode SCW -Resources @{"Host"="WIN-VOK20IKID5I";
"Type"="Windows Filesystem";"Names"="E:\"}
-Policies "EngineeringBackupPolicy"
```
5. New-SmBackupコマンドレットを使用して、新しいバックアップジョブを開始します。

```
PS C:> New-SmBackup -ResourceGroupName PayrollDataset -Policy
FinancePolicy
```
6. Get-SmBackupReportコマンドレットを使用して、バックアップジョブのステータスを表示します。

次に、指定した日付に実行されたすべてのジョブのジョブ概要レポートを表示する例を示します。

PS C:\> Get-SmJobSummaryReport -Date '1/27/2016'

コマンドレットで使用できるパラメータとその説明については、 RUN\_Get-Help コマンド *NAME* を実行して 参照できます。または、を参照することもできます ["SnapCenter](https://library.netapp.com/ecm/ecm_download_file/ECMLP2886895) [ソフトウェアコマンドレットリファレンス](https://library.netapp.com/ecm/ecm_download_file/ECMLP2886895) [ガイド](https://library.netapp.com/ecm/ecm_download_file/ECMLP2886895)["](https://library.netapp.com/ecm/ecm_download_file/ECMLP2886895)。

### <span id="page-26-0"></span>**SnapCenter Plug-in for Microsoft SQL Server**のバックアップ 処理をキャンセルする

実行中、キューに格納されている、または応答しないバックアップ処理をキャンセルで きます。バックアップ処理をキャンセルすると、作成されたバックアップがSnapCenter サーバに登録されていない場合、SnapCenterサーバは処理を停止し、ストレージからす べてのSnapshotを削除します。バックアップがすでにSnapCenterサーバに登録されてい る場合、キャンセルがトリガーされても、作成済みのSnapshotはロールバックされませ  $\mathcal{L}_{\alpha}$ 

開始する前に

• リストア処理をキャンセルするには、SnapCenter管理者またはジョブ所有者としてログインする必要があ ります。

- キャンセルできるのは、キューに登録されているか実行中のログ処理またはフルバックアップ処理だけで す。
- 検証の開始後に処理をキャンセルすることはできません。

検証前に処理をキャンセルすると、処理はキャンセルされ、検証処理は実行されません。

- バックアップ処理は、[Monitor]ページまたは[Activity]ペインからキャンセルできます。
- SnapCenter GUIに加え、PowerShellコマンドレットを使用して処理をキャンセルすることもできます。
- キャンセルできない操作に対しては、 [ ジョブのキャンセル ] ボタンが無効になっています。
- ロールの作成中に ' このロールのすべてのメンバーが他のメンバーオブジェクトを表示して操作できるよ うにする \* を選択した場合は ' そのロールを使用している間に ' 他のメンバーのキューに入っているバッ クアップ操作をキャンセルできます

次のいずれかを実行します。

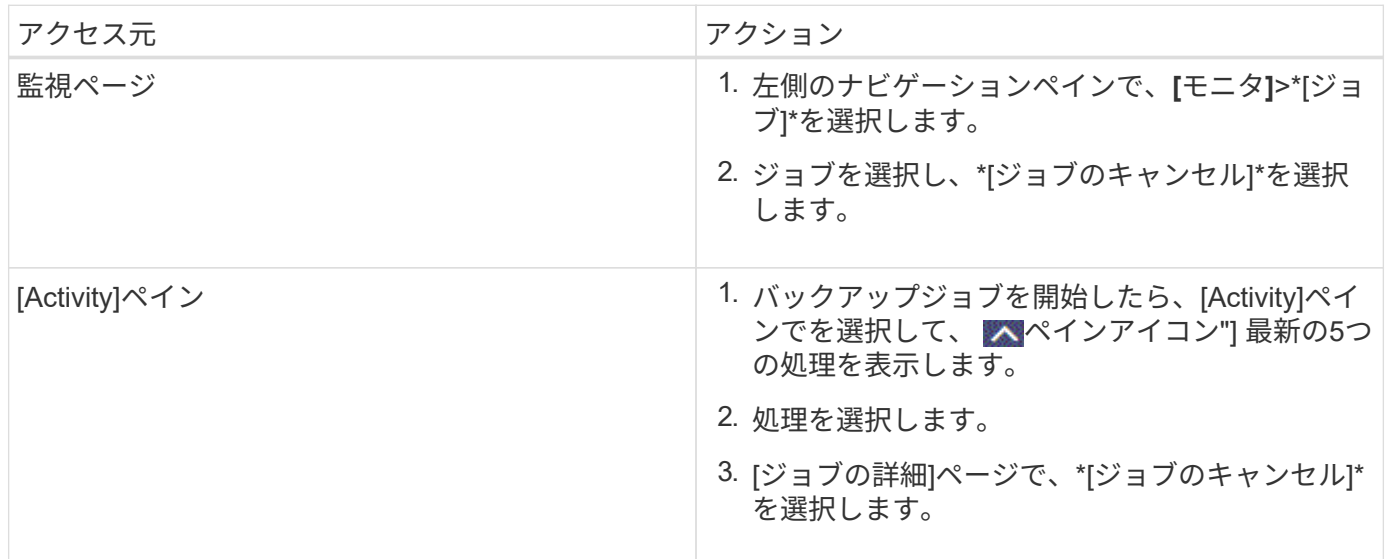

### 結果

処理がキャンセルされ、リソースが以前の状態に戻ります。キャンセルした処理がキャンセルまたは実行中の 状態で応答しない場合は、コマンドレットを実行してバックアップ処理を強制的に停止する必要があります Cancel-SmJob -JobID <int> -Force 。

### <span id="page-27-0"></span>**[Topology]**ページでの**SQL Server**のバックアップとクローンの 表示

リソースのバックアップまたはクローニングを準備するときに、プライマリストレージ とセカンダリストレージ上のすべてのバックアップとクローンの図を表示すると役立つ ことがあります。

#### タスクの内容

[Topology]ページでは、選択したリソースまたはリソースグループに使用可能なすべてのバックアップとクロ ーンを確認できます。これらのバックアップとクローンの詳細を表示し、選択してデータ保護処理を実行でき

手順

ます。

•

•

•

[コピーの管理( Manage Copies) ] ビューの次のアイコンを確認して、プライマリストレージまたはセカン ダリストレージ(ミラーコピーまたはバックアップコピー)でバックアップとクローンが使用可能かどうかを 判断できます。

プライマリストレージにあるバックアップとクローンの数が表示されます。

 SnapMirrorテクノロジを使用してセカンダリストレージにミラーリングされたバックアップとク ローンの数が表示されます。

 SnapVaultテクノロジを使用してセカンダリストレージにレプリケートされたバックアップとクロ ーンの数が表示されます。

◦ 表示されるバックアップの数には、セカンダリストレージから削除されたバックアップも含まれま す。

たとえば、バックアップを4つだけ保持するポリシーを使用して6つのバックアップを作成した場合、 バックアップの数は6と表示されます。

G

mirror-vaultタイプのボリュームにあるバージョンに依存しないミラーのバックアップのクロー ンはトポロジビューに表示されますが、トポロジビューのミラーバックアップ数にはバージョ ンに依存しないバックアップは含まれません。

セカンダリ関係がSnapMirrorビジネス継続性(SM-BC)として設定されている場合は、次のアイコンも表示 されます。

- レプリカサイトが稼働していることを示します。
- レプリカサイトがダウンしていることを示します。
- セカンダリのミラー関係やバックアップ関係が再確立されていないことを示します。

手順

- 1. 左側のナビゲーションペインで、 \* リソース \* をクリックし、リストから適切なプラグインを選択しま す。
- 2. [ リソース ] ページで、 [ \* 表示 \* ] ドロップダウンリストからリソースまたはリソースグループを選択しま す。
- 3. リソースの詳細ビューまたはリソースグループの詳細ビューでリソースを選択します。

選択したリソースがクローンデータベースの場合はクローンデータベースを保護し、[Topology]ページに クローンのソースが表示されます。詳細 \* をクリックして、クローニングに使用されたバックアップを表 示します。

リソースが保護されている場合は、選択したリソースのトポロジページが表示されます。

4. 概要カードを確認して、プライマリストレージとセカンダリストレージにあるバックアップとクローンの 数をサマリで確認します。

サマリカード \* セクションには、バックアップとクローンの合計数が表示されます。

「 \* Refresh \* 」ボタンをクリックすると、ストレージの照会が開始され、正確な数が表示されます。

SnapLockが有効なバックアップが作成された場合、\*[Refresh]\*ボタンをクリックすると、ONTAPから取 得されたプライマリおよびセカンダリSnapLockの有効期限が更新されます。週次スケジュールで は、ONTAPから取得したプライマリおよびセカンダリのSnapLock有効期限も更新されます。

アプリケーションリソースが複数のボリュームに分散している場合、バックアップのSnapLock有効期限 は、ボリューム内のSnapshotに設定されている最長のSnapLock有効期限になります。最長のSnapLock有 効期限がONTAPから取得されます。

SnapMirrorビジネス継続性(SM-BC)の場合、\*[リフレッシュ]\*ボタンをクリックすると、ONTAPにプラ イマリサイトとレプリカサイトの両方が照会され、SnapCenterバックアップインベントリが更新されま す。週次スケジュールでは、SM-BC関係を含むすべてのデータベースに対してこの処理も実行されます。

- SM-BC、非同期ミラー、バックアップ、またはミラーバックアップ関係では、フェイルオーバー後に 新しいプライマリデスティネーションに対する設定を手動で行う必要があります。
- フェイルオーバーが完了したら、SnapCenterがフェイルオーバーを認識できるようにバックアップを 作成する必要があります。[リフレッシュ]\*をクリックできるのは、バックアップが作成されてからで す。
- 5. [ コピーの管理 ] 表示で、プライマリ・ストレージまたはセカンダリ・ストレージから \* バックアップ \* ま たは \* クローン \* をクリックして、バックアップまたはクローンの詳細を表示します。

バックアップとクローンの詳細が表形式で表示されます。

6. 表でバックアップを選択し、データ保護アイコンをクリックして、リストア、クローニング、名前変更、 削除の各処理を実行します。

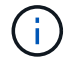

セカンダリストレージにあるバックアップは、名前の変更や削除はできません。

- 7. テーブルからクローンを選択し、 \* Clone Split \* をクリックします。
- 8. クローンを削除する場合は、表でクローンを選択し、 π をクリックします。

### <span id="page-29-0"></span>**PowerShell**コマンドレットを使用したバックアップの削除

Remove-SmBackupコマンドレットを使用すると、他のデータ保護処理で不要になった バックアップを削除できます。

PowerShellコマンドレットを実行できるようにPowerShell環境を準備しておく必要があります。

コマンドレットで使用できるパラメータとその説明については、 RUN\_Get-Help コマンド *NAME* を実行して 参照できます。または、を参照することもできます ["SnapCenter](https://library.netapp.com/ecm/ecm_download_file/ECMLP2886895) [ソフトウェアコマンドレットリファレンス](https://library.netapp.com/ecm/ecm_download_file/ECMLP2886895) [ガイド](https://library.netapp.com/ecm/ecm_download_file/ECMLP2886895)["](https://library.netapp.com/ecm/ecm_download_file/ECMLP2886895)。

手順

1. Open-SmConnectionコマンドレットを使用して、指定したユーザのSnapCenterサーバとの接続セッショ ンを開始します。

```
Open-SmConnection -SMSbaseurl https:\\snapctr.demo.netapp.com:8146/
```
2. Remove-SmBackupコマンドレットを使用して、1つ以上のバックアップを削除します。

この例では、バックアップIDを使用してバックアップを2つ削除しています。

```
Remove-SmBackup -BackupIds 3,4
Remove-SmBackup
Are you sure want to remove the backup(s).
[Y] Yes [A] Yes to All [N] No [L] No to All [S] Suspend [?] Help
(default is "Y"):
```
## <span id="page-30-0"></span>**PowerShell**コマンドレットを使用したセカンダリバックアップ 数のクリーンアップ

Snapshotがないセカンダリバックアップのバックアップ数をクリーンアップするに は、Remove-SmBackupコマンドレットを使用します。このコマンドレット は、[Manage Copies]トポロジに表示されるSnapshotの総数が、セカンダリストレージ のSnapshotの保持設定と一致しない場合に使用できます。

PowerShellコマンドレットを実行できるようにPowerShell環境を準備しておく必要があります。

コマンドレットで使用できるパラメータとその説明については、 RUN\_Get-Help コマンド *NAME* を実行して 参照できます。または、を参照することもできます ["SnapCenter](https://library.netapp.com/ecm/ecm_download_file/ECMLP2886895) [ソフトウェアコマンドレットリファレンス](https://library.netapp.com/ecm/ecm_download_file/ECMLP2886895) [ガイド](https://library.netapp.com/ecm/ecm_download_file/ECMLP2886895)["](https://library.netapp.com/ecm/ecm_download_file/ECMLP2886895)。

#### 手順

1. Open-SmConnectionコマンドレットを使用して、指定したユーザのSnapCenterサーバとの接続セッショ ンを開始します。

Open-SmConnection -SMSbaseurl https:\\snapctr.demo.netapp.com:8146/

2. CleanupSecondaryBackupsパラメータを使用して、セカンダリバックアップ数をクリーンアップします。

この例では、Snapshotを含まないセカンダリバックアップのバックアップ数をクリーンアップしていま す。

```
Remove-SmBackup -CleanupSecondaryBackups
Remove-SmBackup
Are you sure want to remove the backup(s).
[Y] Yes [A] Yes to All [N] No [L] No to All [S] Suspend [?] Help
(default is "Y"):
```
Copyright © 2024 NetApp, Inc. All Rights Reserved. Printed in the U.S.このドキュメントは著作権によって保 護されています。著作権所有者の書面による事前承諾がある場合を除き、画像媒体、電子媒体、および写真複 写、記録媒体、テープ媒体、電子検索システムへの組み込みを含む機械媒体など、いかなる形式および方法に よる複製も禁止します。

ネットアップの著作物から派生したソフトウェアは、次に示す使用許諾条項および免責条項の対象となりま す。

このソフトウェアは、ネットアップによって「現状のまま」提供されています。ネットアップは明示的な保 証、または商品性および特定目的に対する適合性の暗示的保証を含み、かつこれに限定されないいかなる暗示 的な保証も行いません。ネットアップは、代替品または代替サービスの調達、使用不能、データ損失、利益損 失、業務中断を含み、かつこれに限定されない、このソフトウェアの使用により生じたすべての直接的損害、 間接的損害、偶発的損害、特別損害、懲罰的損害、必然的損害の発生に対して、損失の発生の可能性が通知さ れていたとしても、その発生理由、根拠とする責任論、契約の有無、厳格責任、不法行為(過失またはそうで ない場合を含む)にかかわらず、一切の責任を負いません。

ネットアップは、ここに記載されているすべての製品に対する変更を随時、予告なく行う権利を保有します。 ネットアップによる明示的な書面による合意がある場合を除き、ここに記載されている製品の使用により生じ る責任および義務に対して、ネットアップは責任を負いません。この製品の使用または購入は、ネットアップ の特許権、商標権、または他の知的所有権に基づくライセンスの供与とはみなされません。

このマニュアルに記載されている製品は、1つ以上の米国特許、その他の国の特許、および出願中の特許によ って保護されている場合があります。

権利の制限について:政府による使用、複製、開示は、DFARS 252.227-7013(2014年2月)およびFAR 5252.227-19(2007年12月)のRights in Technical Data -Noncommercial Items(技術データ - 非商用品目に関 する諸権利)条項の(b)(3)項、に規定された制限が適用されます。

本書に含まれるデータは商用製品および / または商用サービス(FAR 2.101の定義に基づく)に関係し、デー タの所有権はNetApp, Inc.にあります。本契約に基づき提供されるすべてのネットアップの技術データおよび コンピュータ ソフトウェアは、商用目的であり、私費のみで開発されたものです。米国政府は本データに対 し、非独占的かつ移転およびサブライセンス不可で、全世界を対象とする取り消し不能の制限付き使用権を有 し、本データの提供の根拠となった米国政府契約に関連し、当該契約の裏付けとする場合にのみ本データを使 用できます。前述の場合を除き、NetApp, Inc.の書面による許可を事前に得ることなく、本データを使用、開 示、転載、改変するほか、上演または展示することはできません。国防総省にかかる米国政府のデータ使用権 については、DFARS 252.227-7015(b)項(2014年2月)で定められた権利のみが認められます。

#### 商標に関する情報

NetApp、NetAppのロゴ、<http://www.netapp.com/TM>に記載されているマークは、NetApp, Inc.の商標です。そ の他の会社名と製品名は、それを所有する各社の商標である場合があります。